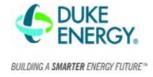

### How to turn Excel into a table with filters

1. Select Insert from the top ribbon,

- 2. Select Table,
- 3. Make sure the data for your table is selecting all the data and select OK.

|          |                      | ~                   |         |                                         |             |           |
|----------|----------------------|---------------------|---------|-----------------------------------------|-------------|-----------|
| File     | Home 🤇               | Insert D            | raw     | Page Layout                             | Formulas    | Data      |
| PivotTab | le Recommen          | ded Table           | Pic     | Create Table                            | ?           | > 7a<br>× |
|          | PivotTable<br>Tables |                     | 7       | Vhere is the data for<br>=SB\$1:SX\$713 | your table? | Ť         |
| B1       | -                    | $\times \checkmark$ | f;      | ✓ My table has                          | headers     |           |
|          |                      |                     |         | ОК                                      | Car         | ncel      |
|          | в                    | ,                   | с       | D                                       |             |           |
| I        | mage 1. Mak          | king a table i      | in Exce | 1                                       |             |           |

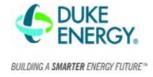

#### How to add pivot tables in Excel

1. Select Insert Pivot Table from the top ribbon, hit okay.

| F   | ile     | Home    | Ins   | sert     | Draw              | Page Layout              | Formulas          | Data        | Review |
|-----|---------|---------|-------|----------|-------------------|--------------------------|-------------------|-------------|--------|
| ſ   | I.      |         | 2     | Creat    | e PivotTable      | :                        |                   | ?           | ×      |
| Piv | otTable | Recomm  |       | Choo     | se the data ti    | hat you want to ar       | nalyze            |             |        |
|     |         | PivotTa | ables | 0        | elect a table     | or range                 |                   |             |        |
|     |         | Tables  |       |          | <u>T</u> able/Ran | nge: Table1              |                   |             | Î      |
| Та  | ble1    | Ŧ       | :     | 01       | -                 | Connection               |                   |             |        |
|     |         |         |       | 0        | Jse this work     | (book's Data Mod         | el                |             |        |
|     | Refid   | -       | Stat  | Choo     | se where you      | want the PivotTat        | ole report to be  | placed      |        |
| 2   | NHDU    | (E_6876 | Арр   |          | ew Worksh         | eet                      |                   |             |        |
| 3   | NHDU    | (E_6883 | Арр   | O        |                   | ksheet                   |                   |             |        |
| 4   | NHDU    | (E_7388 | Арр   |          | Location:         |                          |                   |             | Î      |
| 5   | NHDU    | (E_6882 | Арр   | Choo     | -                 | ou want to analyze       | a multiple tables |             |        |
| 6   | NHDU    | (E_6864 | Арр   | _        |                   |                          |                   | ,           |        |
| 7   | NHDU    | (E_6869 | Арр   | <i>•</i> | Add this data     | to the Data <u>M</u> ode |                   | <u>&gt;</u> |        |
| 8   | NHDU    | (E_6880 | App   |          |                   |                          | ОК                | <b>_</b> a  | ancel  |
|     | MUDU    | /F 6070 | 400   |          |                   |                          |                   | 1           |        |

Image 2. Adding a pivot table in Excel - 1

2. Drag fields from the table on the right to the bottom left. The example below will give you the check amount by year.

| Drag fields between areas belo | DW:             |
|--------------------------------|-----------------|
| <b>T</b> Filters               | III Columns     |
| Status 🔻                       | Years 🔻         |
|                                | Quarters 🔻      |
|                                | Check Date 🔻    |
| Rows                           | $\Sigma$ Values |
|                                | Sum of Amount 🔻 |
|                                |                 |

Image 3. Adding a pivot table in Excel-2

3. To expand the table hit the + sign

| (             | Column Labels 耳   |          |          |               |              |              |        |            |        |             |
|---------------|-------------------|----------|----------|---------------|--------------|--------------|--------|------------|--------|-------------|
|               | ± 2016            | ± 2017   | ± 2018   | <b>□ 2019</b> |              |              |        | 2019 Total | ± 2020 | Grand Total |
|               |                   |          |          | <b>⊞Qtr1</b>  | <b>⊞Qtr2</b> | <b>⊞Qtr3</b> | ⊕ Qtr4 |            |        |             |
| Sum of Amount | 33000             | 393000   | 216000   | 93000         | 69000        | 96000        | 66000  | 324000     | 45000  | 1011000     |
| Ime           | age 4. Adding a p | oivot ta | ble in E | xcel-3        |              |              |        |            |        |             |

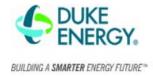

### **Appendix A: Google Sheets**

#### How to add filter in Google Sheets

|    |              | spreadsheet ☆<br>View Insert Format | €<br>Dat | a Tools Add-ons     | s Help <u>All cl</u>     | <u>nanges saved i</u> | n Drive        |        |
|----|--------------|-------------------------------------|----------|---------------------|--------------------------|-----------------------|----------------|--------|
| k  |              | 100% 🗸 \$ % .(                      |          | Sort sheet by col   | umn C, $A \rightarrow Z$ | - B I                 | <del>ያ</del> A | è      |
| fx | Ekotrope ID  |                                     |          | Sort sheet by col   | umn C, Z → A             |                       |                |        |
|    | A            | В                                   |          |                     |                          | F                     |                | G      |
| 1  | Refid        | Status Ekotro                       |          | Sort range          |                          | Incentive T           | 'yp Da         | te Sul |
| 2  | NHDUKE_6876  | Application Completed               | _        |                     |                          | Whole Home            |                |        |
| 3  | NHDUKE_6883  | Application Completed               |          | Create a filter     |                          | Whole Home            | [nc 12/        | 12/201 |
| 4  | NHDUKE_7388  | Application Completed               |          | Filter views        | Þ                        | Whole Home I          | [nc 12/        | 12/201 |
| 5  | NHDUKE_6882  | Application Completed               |          |                     |                          | Whole Home            | [nc 12/        | 12/201 |
| 6  | NHDUKE_6864  | Application Completed               | Ŧ        | Slicer              | New                      | Whole Home            | [nc 12/        | 15/201 |
| 7  | NHDUKE_6869  | Application Completed               |          |                     |                          | Whole Home            | Inc 12/        | 15/201 |
| 8  | NHDUKE_6880  | Application Completed               |          | Data validation     |                          | Whole Home            | [nc 12/        | 15/201 |
| 9  | NHDUKE_6872  | Application Completed               |          | Pivot table         |                          | Whole Home            | Inc 12/        | 15/201 |
| 10 | NHDUKE_6867  | Application Completed               |          | PIVOLIADIE          |                          | Whole Home            | [nc 12/        | 15/201 |
| 11 | NHDUKE_6868  | Application Completed               |          | Randomize range     |                          | Whole Home            | [nc 12/        | 15/201 |
| 12 | NHDUKE_6887  | Application Completed               |          | Named ranges        |                          | Whole Home            | [nc 2/1        | /2017  |
| 13 | NHDUKE_6943  | Application Completed               |          | Nattieu taliges     |                          | Whole Home            | [nc 2/1        | /2017  |
| 14 | NHDUKE_6933  | Application Completed               |          | Protected sheets    | and ranges               | Whole Home            | [nc 2/1        | /2017  |
| 15 | NHDUKE_7829  | Application Completed               |          |                     |                          | Whole Home            | [nc 1/2        | 6/2017 |
| 16 | NHDUKE_6996  | Application Completed               |          | Split text to colur | nns                      | Whole Home            | [nc 1/2        | 6/2017 |
| 17 | NHDUKE_6980  | Application Completed               |          | opine text to colum |                          | Whole Home            | [nc 1/2        | 6/2017 |
| 18 | NHDUKE_6929  | Application Completed               |          | Remove duplicate    | es                       | Whole Home            | [nc 2/1        | /2017  |
| 19 | NHDUKE_6969  | Application Completed               |          | Trim whitespace     |                          | Whole Home            | [nc 1/2        | 6/2017 |
| 20 | NHDUKE_10636 | Application Completed               |          | min wintespace      |                          | Whole Home            | [nc 1/2        | 6/2017 |
| 21 | NHDUKE_11043 | Application Completed               |          |                     |                          | Whole Home            | [nc 2/9        | /2017  |
| 22 | NHDUKE_10940 | Application Completed               |          | Group               | Alt+Shift+→              | Whole Home            | [nc 2/7        | /2017  |
| 23 | NHDUKE_7389  | Application Completed               |          | Ungroup             | Alt+Shift+←              | Whole Home            | [nc 2/1        | 0/2017 |
| 24 | NHDUKE_6960  | Application Completed               |          |                     |                          | Whole Home            | [nc 3/2        | /2017  |
| 25 | NHDUKE 6995  | Application Completed               |          | Builder 1           | Rater 1                  | Whole Home            | Inc 3/1        | 6/2017 |

Image 1. Example of how to add filters in Google Sheets

- 1. Click on cell A1
- 2. Click on Data > Create a filter
- 3. You should now be able to click on the 3 lines (😇 ) next to any of the column headers and filter or sort.

#### How to add Pivot Table in Google Sheets

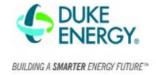

| Ħ  |               |                       | ÷   |                          |                          |                  |           |        |             |
|----|---------------|-----------------------|-----|--------------------------|--------------------------|------------------|-----------|--------|-------------|
|    | File Edit     | View Insert Format    | Dat | a Tools Add-on           | s Help <u>All ch</u>     | <u>nanges sa</u> | aved in D | rive   |             |
| he |               | 100% 🕶 \$ % .0        |     | Sort sheet by <b>col</b> | umn F, A → Z             | - B              | I S       | Α      | <b>è.</b> E |
| fx | Whole Home In | centive               |     | Sort sheet by col        | umn F, Z $\rightarrow$ A |                  |           |        |             |
|    | A             | В                     |     |                          |                          |                  | F         |        | G           |
| 1  | Refid 👳       | Status 🖙 Ekotro       |     | Sort range               |                          | Incent           | tive 1∓   | Date   | Subm        |
| 2  | NHDUKE_6876   | Application Completed |     | 0                        |                          | Whole H          | lome Inc  | 12/12  | /2016 12    |
| 3  | NHDUKE_6883   | Application Completed | T   | Turn off filter          |                          | Whole H          | lome Inc  | 12/12  | /2016 12    |
| 4  | NHDUKE_7388   | Application Completed |     | Filter views             | ►                        | Whole H          | lome Inc  | 12/12  | /2016 12    |
| 5  | NHDUKE_6882   | Application Completed |     |                          |                          | Whole H          | lome Inc  | 12/12  | /2016 12    |
| 6  | NHDUKE_6864   | Application Completed | Ŧ   | Slicer                   | New                      | Whole H          | lome Inc  | 12/15  | /2016 12    |
| 7  | NHDUKE_6869   | Application Completed |     |                          |                          | Whole H          | lome Inc  | 12/15  | /2016 12    |
| 8  | NHDUKE_6880   | Application Completed |     | Data validation          |                          | Whole H          | lome Inc  | 12/15  | /2016 12    |
| 9  | NHDUKE_6872   | Application Completed | (   | Pivot table              |                          | Whole H          | lome Inc  | 12/15  | /2016 12    |
| 10 | NHDUKE_6867   | Application Completed |     | Pivot table              |                          | Whole H          | lome Inc  | 12/15  | /2016 12    |
| 11 | NHDUKE_6868   | Application Completed |     | Randomize range          | 2                        | Whole H          | lome Inc  | 12/15  | /2016 12    |
| 12 | NHDUKE_6887   | Application Completed |     | Mamadaaaaa               |                          | Whole H          | lome Inc  | 2/1/20 | 017 12:0    |
| 13 | NHDUKE_6943   | Application Completed |     | Named ranges             |                          | Whole H          | lome Inc  | 2/1/20 | 017 12:0    |
| 14 | NHDUKE_6933   | Application Completed |     | Protected sheets         | and ranges               | Whole H          | lome Inc  | 2/1/20 | 017 12:0    |
| 15 | NHDUKE_7829   | Application Completed |     |                          |                          | Whole H          | lome Inc  | 1/26/2 | 2017 12:    |
| 16 | NHDUKE_6996   | Application Completed |     | Split text to colur      | nne                      | Whole H          | lome Inc  | 1/26/2 | 2017 12:    |
| 17 | NHDUKE_6980   | Application Completed |     | opint text to colui      | 1113                     | Whole H          | lome Inc  | 1/26/2 | 2017 12:    |
| 18 | NHDUKE_6929   | Application Completed |     | Remove duplicate         | es                       | Whole H          | lome Inc  | 2/1/20 | 017 12:0    |
| 19 | NHDUKE_6969   | Application Completed |     | Trim whitespace          |                          | Whole H          | lome Inc  | 1/26/2 | 2017 12:    |
| 20 | NHDUKE_10636  | Application Completed |     | mini wintespace          |                          | Whole H          | lome Inc  | 1/26/2 | 2017 12:    |
| 21 | NHDUKE_11043  | Application Completed |     |                          |                          | Whole H          | lome Inc  | 2/9/20 | 017 12:0    |
| 22 | NHDUKE_10940  | Application Completed |     | Group                    | Alt+Shift+→              | Whole H          | lome Inc  | 2/7/20 | 017 12:0    |
| 23 | NHDUKE_7389   | Application Completed |     | Ungroup                  | Alt+Shift+←              | Whole H          | lome Inc  | 2/10/2 | 2017 12:    |
| 24 | NHDUKE_6960   | Application Completed |     | ogi oʻqp                 |                          | Whole H          | lome Inc  | 3/2/20 | 017 12:0    |
| 25 |               | Application Completed |     | Duildor 1                | Potor 1                  | Whole F          | lomo Inc  | 2/16/2 | 0017 12-    |

Image 2. Example of how to add pivot table in Google Sheets

- 1. Click on cell A1
- 2. Click on Data > Pivot Table
- 3. Confirm data range is correct and insert to New Sheet, Create
- 4. Select the values you want in each field (example below in Image 3).
  - a. If using the date in a pivot table, right click on one of the dates > Create Pivot table Group > Select Year to get the result in Image 4.

# Weekly Report Helpful Tips

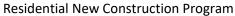

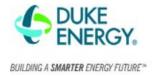

Pivot table editor  $\times$ Sheet1!A1:W713 ⊞ Suggested ~ Add Rows  $\times$ Amount Order Sort by Ascending -Amount Ŧ Show totals Columns Add  $\times$ Check Date - Year Sort by Order Ascending \* Check Date - ... 🔻 Show totals Add Values  $\times$ Amount Summarize by Show as SUM + Default Ŧ Filters Add  $\times$ Builder Status Showing all items Ŧ

Image 3. Google Sheets Pivot Table filters Example

| A             | в                | С      | D      | E      | F     | G       | н           |
|---------------|------------------|--------|--------|--------|-------|---------|-------------|
| SUM of Amount | Check Date - Yes | ar     |        |        |       |         |             |
| Amount        | 2016             | 2017   | 2018   | 2019   | 2020  |         | Grand Total |
| 3000          | 33000            | 393000 | 216000 | 324000 | 45000 | 1125000 | 2136000     |
| Grand Total   | 33000            | 393000 | 216000 | 324000 | 45000 | 1125000 | 2136000     |
|               |                  |        |        |        |       |         |             |

Image 4. Google Sheets Pivot Table Example of result

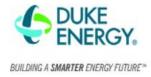

## Appendix B: Example of pivot table filters

Copy the below pivot table filters to get the below table.

**Example 1**. Count of applications by Community name

| <b>T</b> Filters           | III Columns                         |
|----------------------------|-------------------------------------|
| Builder 💌                  | Status 🔻                            |
|                            |                                     |
|                            |                                     |
|                            |                                     |
|                            |                                     |
|                            |                                     |
| Rows                       | $\Sigma$ Values                     |
| ■ Rows Project Community ▼ | ∑ Values<br>Count of Date Submitt ▼ |
|                            |                                     |
|                            |                                     |
|                            |                                     |

| Builder                | (All)                                     |                       |                         |                |                         |                  |             |
|------------------------|-------------------------------------------|-----------------------|-------------------------|----------------|-------------------------|------------------|-------------|
|                        |                                           |                       |                         |                |                         |                  |             |
| Count of Date Submitte | d Column Labels 🚽 👻                       |                       |                         |                |                         |                  |             |
| Row Labels             | <ul> <li>Application Cancelled</li> </ul> | Application Completed | Home Information Flawed | Home Submitted | Home under construction | Invoice Approved | Grand Total |
| Community 1            |                                           | 8                     |                         |                |                         |                  | 8           |
| Community 2            |                                           | 35                    |                         |                |                         |                  | 35          |
| Community 3            |                                           | 235                   |                         |                | <u> </u>                |                  | 235         |
| Community 4            | 6                                         | i 59                  |                         |                | -                       |                  | 65          |
| Community 5            | 20                                        | ) 1                   | 1                       | . 2            |                         | 7                | 31          |
| Grand Total            | 26                                        | j 338                 | 1                       | . 2            |                         | 7                | 374         |

Example 2. Sum of incentive amount by builder by year

| <b>T</b> Filters | III Columns     |
|------------------|-----------------|
| Status 💌         | Years 🔻         |
|                  | Quarters 🔻      |
|                  | Check Date 🔻    |
|                  |                 |
| Rows             | $\Sigma$ Values |
| Builder 🔻        | Sum of Amount 🔻 |
|                  |                 |
|                  |                 |
|                  |                 |
|                  |                 |

### Weekly Report Helpful Tips

Residential New Construction Program

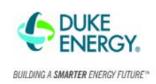

| Status         | (Multiple Items) 🖵 |        |        |        |             |
|----------------|--------------------|--------|--------|--------|-------------|
|                |                    |        |        |        |             |
| Sum of Amount  | Column Labels 🛛 🖵  |        |        |        |             |
|                | ± 2017             | ± 2018 | ± 2019 | ± 2020 | Grand Total |
|                |                    |        |        |        |             |
| Row Labels 🛛 🔻 | ]                  |        |        |        |             |
| Builder 1      | 39000              |        |        |        | 39000       |
| Builder 2      | 66000              |        |        |        | 66000       |
| Builder 3      | 288000             | 216000 | 324000 | 45000  | 873000      |
| Grand Total    | 393000             | 216000 | 324000 | 45000  | 978000      |
|                |                    |        |        |        |             |